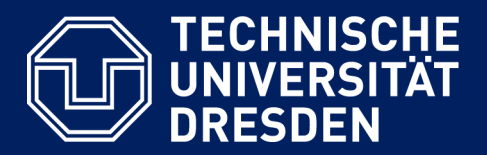

# **ONLINE EXAMS (ONYX) ON THE EXAM PLATFORM OPAL EXAM@TUD FROM THE STUDENTS' PERSPECTIVE**

Version: December 21st, 2023

link to latest version of the document

#### **Created by:**

Center for Interdisciplinary Learning and Teaching (ZiLL) Digital Learning and Teaching Team E-mail: [elearning@tu-dresden.de](mailto:elearning@tu-dresden.de)

#### **Contact for technical questions:**

Service desk first-level-support E-Mail[: elearning@tu-dresden.de](mailto:elearning@tu-dresden.de) Tel.: 0351 463-34942

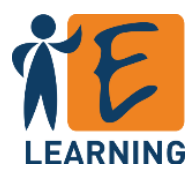

# Content

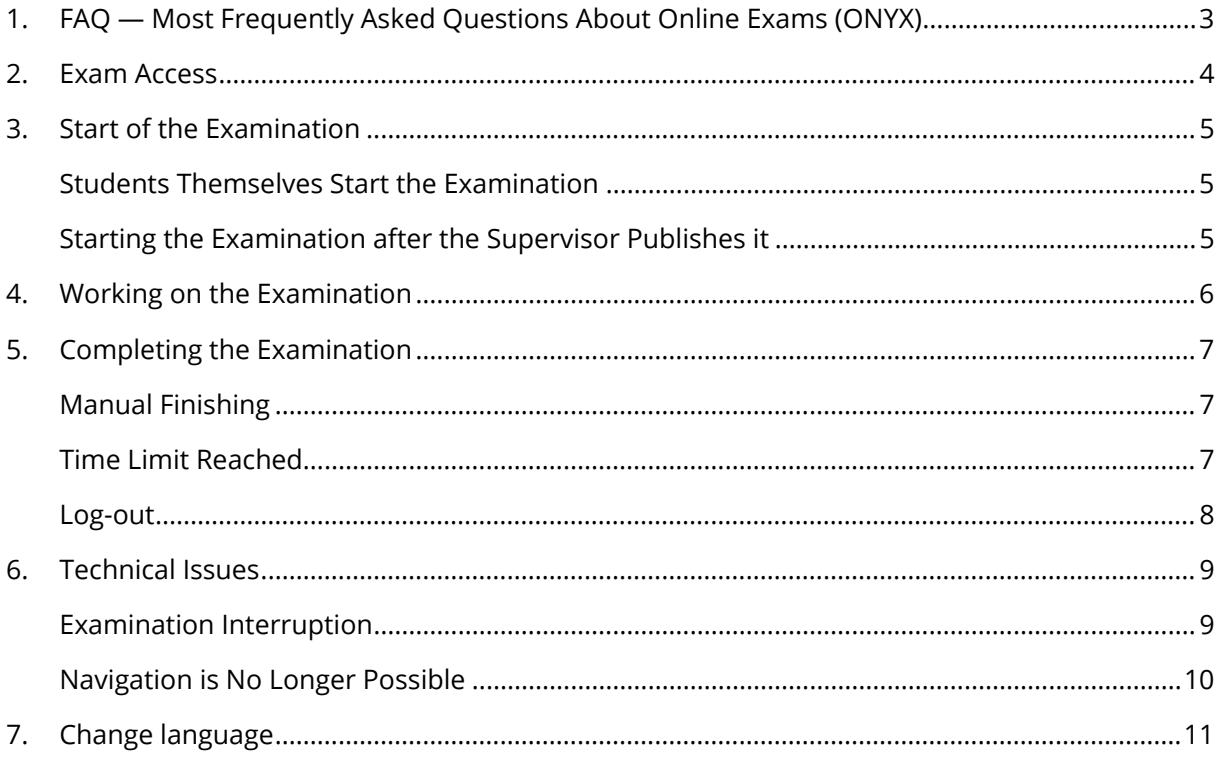

## <span id="page-2-0"></span>1. FAQ — Most Frequently Asked Questions About Online Exams (ONYX)

## *What browsers are recommended for online exams?*

• When possible, use the most current version of Google Chrome or Mozilla Firefox.

## *How do I find my digital examination?*

• You will receive a link to the examination from your lecturer. In addition, you should be registered in a learning group for the examination so that you're listed on the examination platform under "Exams > My Courses > Active." [Chapter 2](#page-3-0)

## *How do I start the examination?*

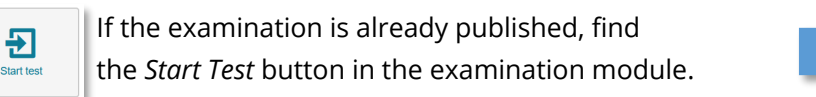

• Depending on the configuration, you will be put into a waiting position and the examination will be published by your exam supervisor or you can start work immediately.

### *The "Next" button doesn't work.*

• Check your internet connection. After the internet connection is reestablished, you can immediately continue the examination.

*The examination assignments don't open when I click on the navigation tree.*

• It may be possible that linear (step by step) navigation is activated. If the "Next" button also doesn't work: see the previous question.

### *The browser/my PC crashed.*

- Contact your invigilator immediately.
- Reopen the examination course and click on the *Continue Test* button (on another device if necessary).
- Wait until the invigilator unlocks you again.

### *How do I finish the exam?*

• Clicking on  $\Box$   $\Box$  ends the examination.

It will then no longer be possible to continue working on the examination.

### *Time has run out, have my results been lost?*

• When examination time runs out, all previously submitted answers are automatically saved. [Chapter 5](#page-6-2)

For current information regarding exams see [the TU Dresden webseites](https://tu-dresden.de/studium/im-studium/coronavirus/pruefungen?set_language=en)

[Chapter 3](#page-4-0)

[Chapter 6](#page-8-0)

[Chapter 4](#page-4-3)

[Chapter 4](#page-4-3)

[Chapter 6](#page-8-0)

## <span id="page-3-0"></span>2. Exam Access

You will receive a link to your examination and further information (e.g. link to video supervision) from your exam supervisor.

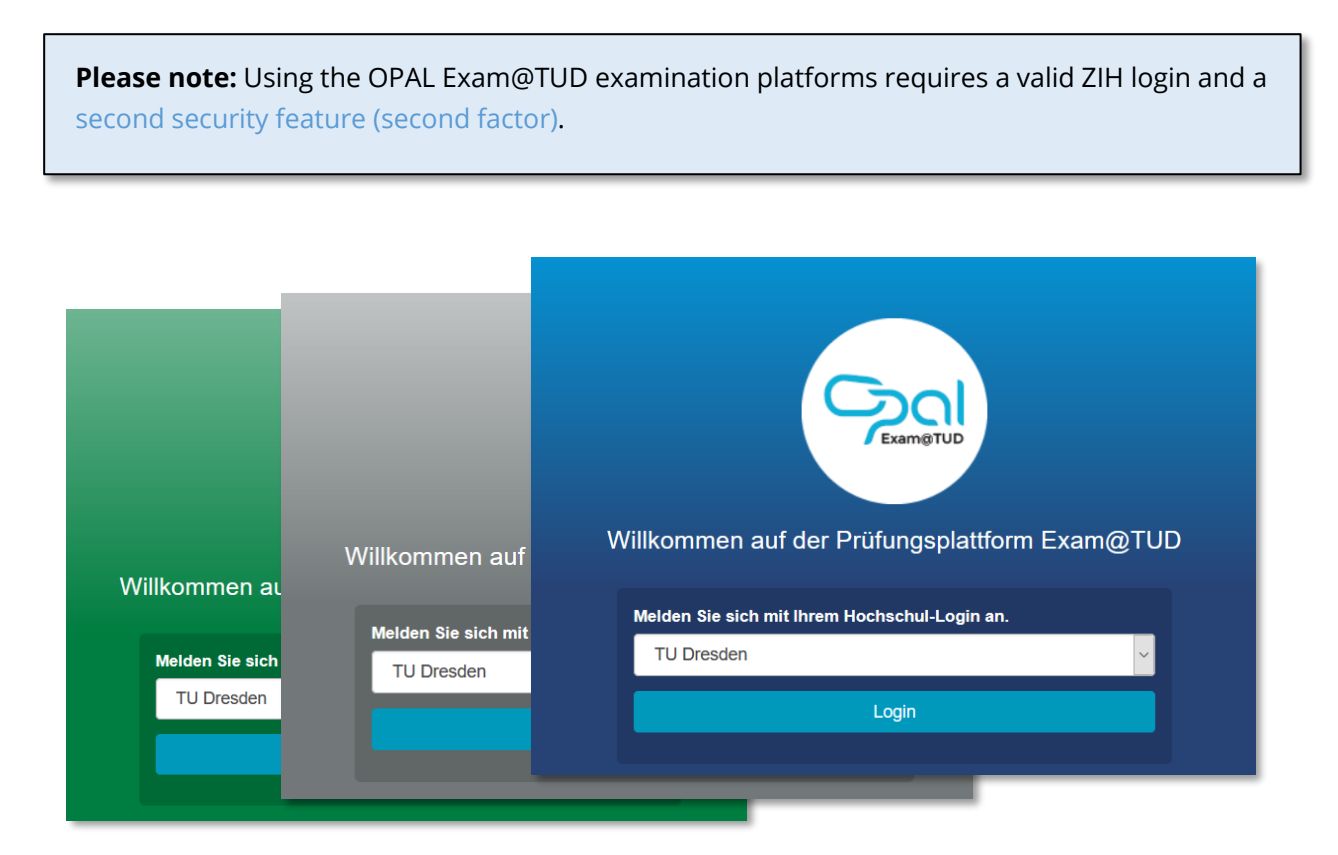

*Figure 1: Login page for the OPAL Exam@TUD examination platforms*

After you log in, you should be able to access the examination course. This course or the examination may not have been published yet, as group and/or date restrictions may have been set up by the exam supervisors.

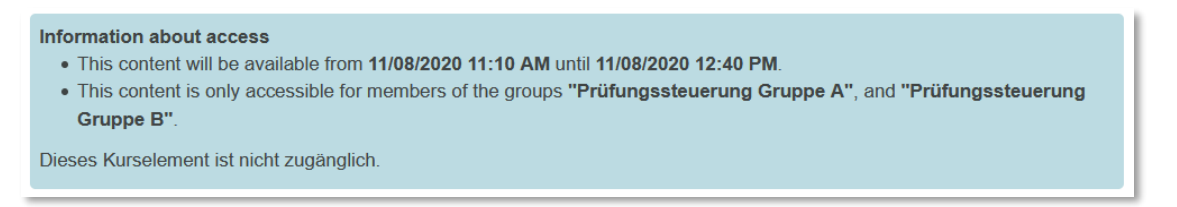

*Figure 2: Restricted access*

In addition, you should be registered in a learning group for the examination, so that the examination is listed under "Exams > My Courses > Active" Contact your exam supervisor if this is not the case.

## <span id="page-4-0"></span>3. Start of the Examination

Figure 3 shows an examination start page. If the examination is published, you can start work by pressing the *Start Test* button. If access is restricted, you will not see the button (yet). Refresh the website (F5) if necessary.

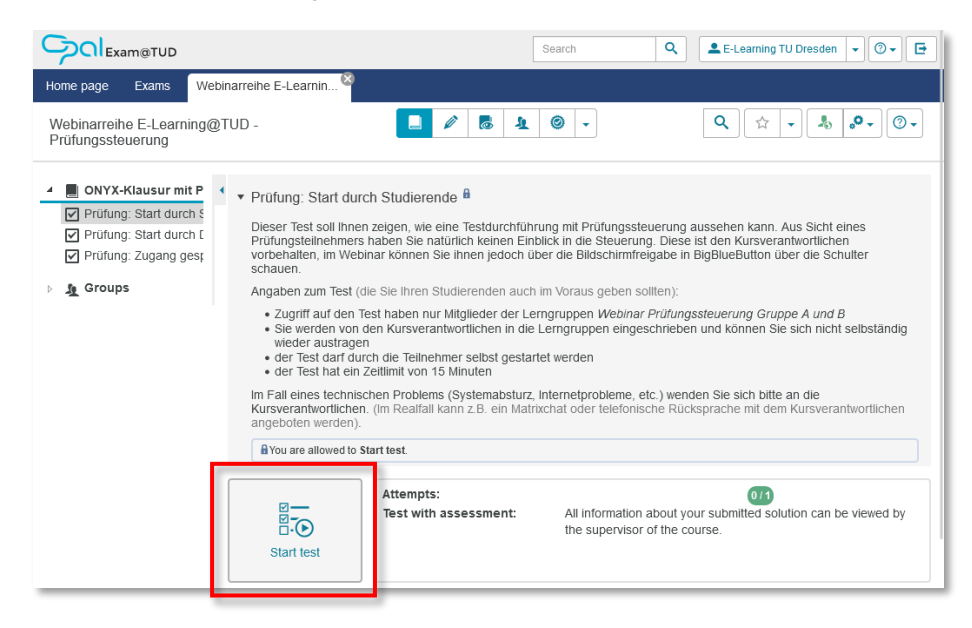

*Figure 3: Examination start page with Start Test button*

Depending on how the exam supervisors have set this up, an examination can be started by the students themselves or only published by the proctors. Both possibilities are described below.

## <span id="page-4-1"></span>Students Themselves Start the Examination

Clicking on the *Start Test* button opens your examination and you can immediately start to work.

## <span id="page-4-2"></span>Starting the Examination after the Supervisor Publishes it

In contrast to student-enabled start, after clicking the *Start Test* button you will first be placed in a waiting position (see Figure 4). Do not close the window and wait for the examination to be published.

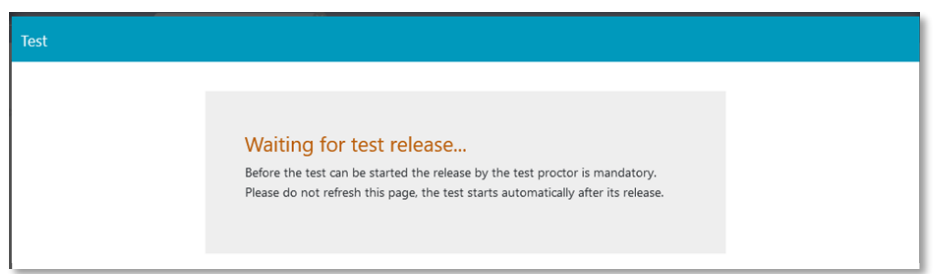

*Figure 4: Waiting position after starting the examination*

<span id="page-4-3"></span>The supervisor can now start the examination for you; the exam may be published simultaneously for all students or staggered. Once the examination has started, you will automatically move from the waiting position to your exam. Please pay attention to the supervisor's announcements. Once they have unlocked you, the examination time will start.

## <span id="page-5-0"></span>4. Working on the Examination

The examination time for the exam starts either immediately or after release by the supervisor. Your remaining examination time is displayed in the upper area (see Figure 5).

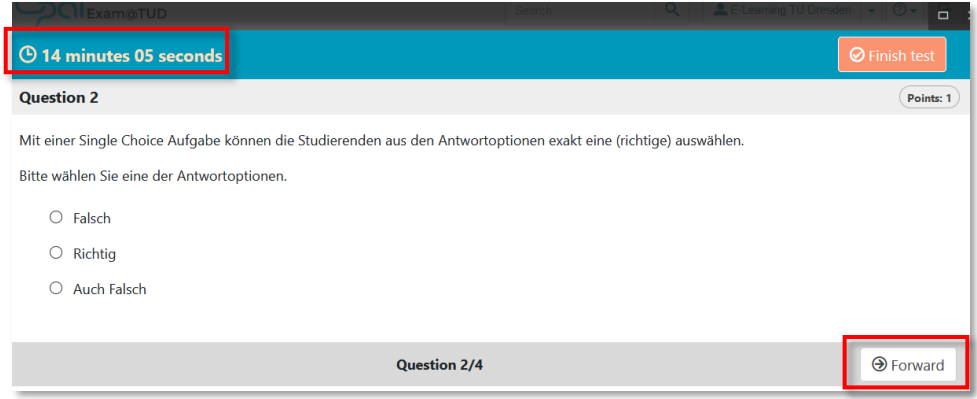

*Figure 5: Test to be performed linearly; all tasks are solved step by step, one after the other.*

Clicking *Forward* will take you to the next question (see Figure 5). If moving around between questions is allowed in your examination, you can additionally navigate by using the *Back* button or by using the navigation tree (see Figure 6).

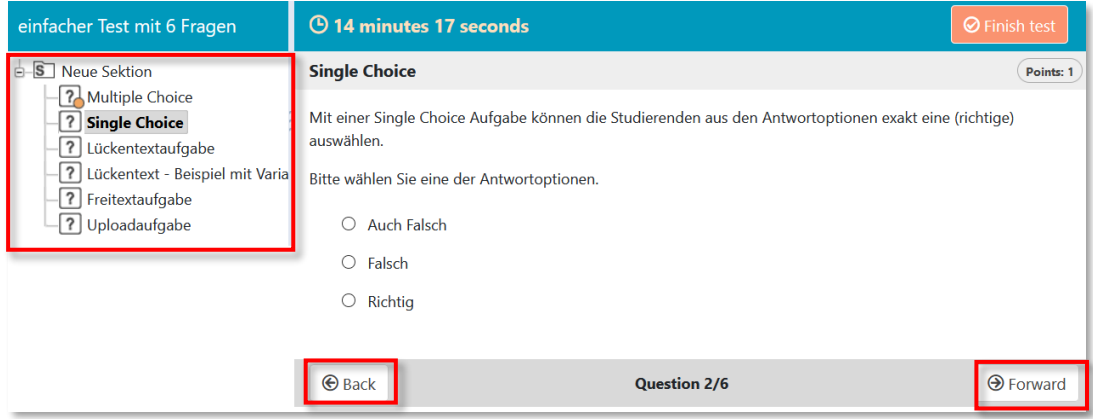

*Figure 6: Exam with free navigation; you can freely move around between questions*

If activated by the supervisors you can mark your tasks by clicking on the flag symbol beside the task title. Those tasks will be marked with a yellow flag symbol (instead of the question mark) in the navigation tree (see Figure 7). Unmarked tasks will be shown in the navigation tree with a white circle, solved tasks with an orange one. In some exams the supervisors may have activated a calculator or offer a file. If so, you will find these beside the button *Finish test* (see Figure 7).

| einfacher Test mit 6 Fragen                                          | <b>4</b> 13 minutes 35 seconds                                                                                    | 圖 | $\Theta$ Finish test |
|----------------------------------------------------------------------|----------------------------------------------------------------------------------------------------|---|----------------------|
| New section<br>Multiple Choice<br>Single Choice<br>Lückentextaufgabe | <b>Single Choice</b>                                                                                              |   | Points:              |
|                                                                      | Mit einer Single Choice Aufgabe können die Studiernenden aus den Antwortoptionen exakt eine (richtige) auswählen. |   |                      |
|                                                                      | 2. Lückentextaufgabe - Beisniel m Bitte wählen Sie eine der Antwortoptionen.                                      |   |                      |

*Figure 7: Exam with free navigation; you can freely move around between questions*

## <span id="page-6-0"></span>5. Completing the Examination

Usually you finish your exam manually when completing all tasks. Otherwise the exam is interrupted by the system automatically as soon as the time limit is reached.

## <span id="page-6-1"></span>Manual Finishing

After you have completed your tasks and finished the examination by clicking the *Finish Test* button, a message box will open asking you to confirm that you want to submit the examination (Figure 8).

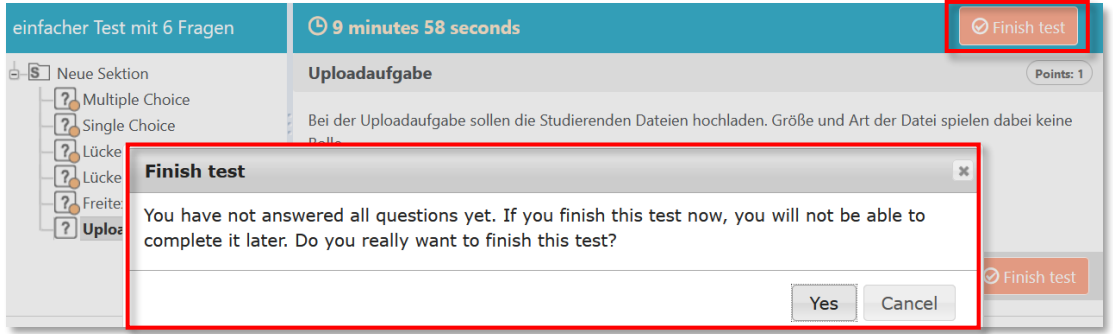

*Figure 8: Overlay window display: confirmation of submission is required*

This is followed by another message confirming the completion of the examination. You can close this window as soon as the green message "Your test results have been saved successfully" is displayed.

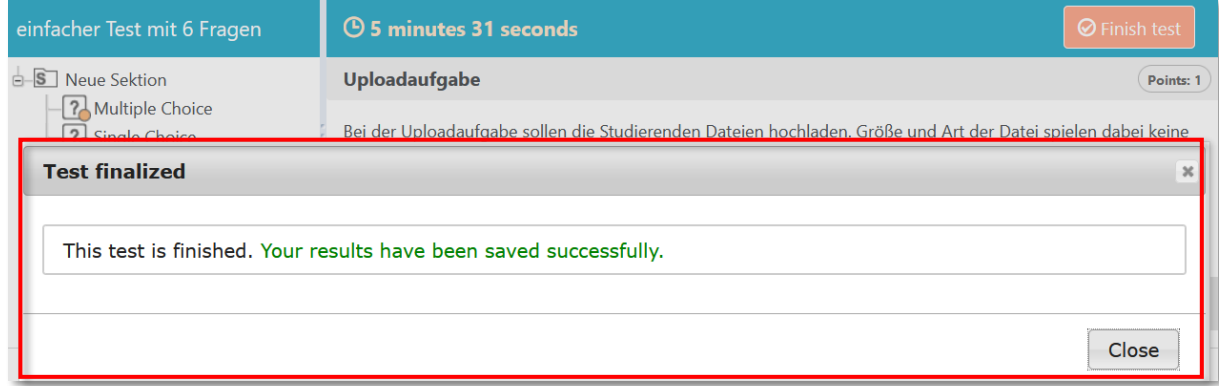

*Figure 9: Overlay window display to confirm the completed examination*

## <span id="page-6-2"></span>Time Limit Reached

If the time limit for the examination has been reached, the examination will automatically close. Your previously submitted answers will be saved and will not be lost. This will be communicated to you in a separate overlay window (Figure 10). After confirming with the *Close* button, you will be returned to the examination start page.

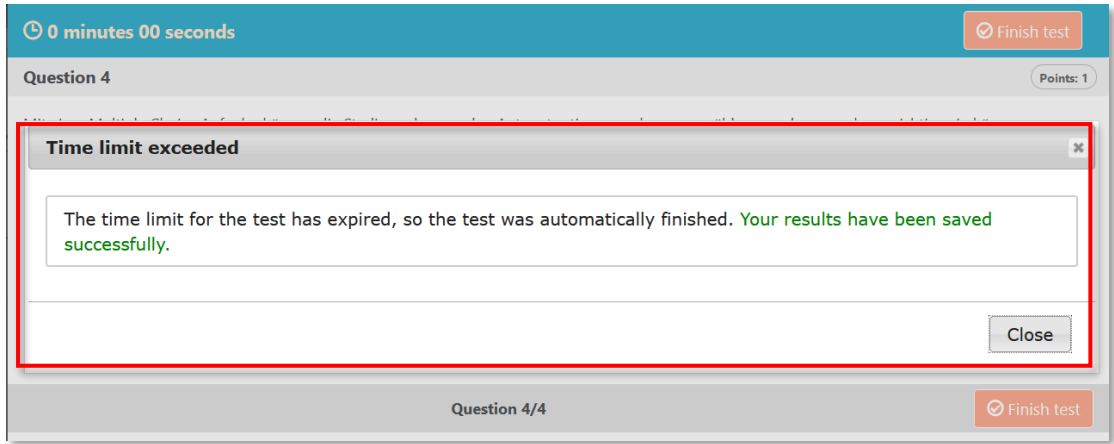

*Figure 10: Examination with time limit reached*

## <span id="page-7-0"></span>Log-out

After completing the examination, you will be returned to the examination start page (Figure 11). You can now log out of the examination platform.

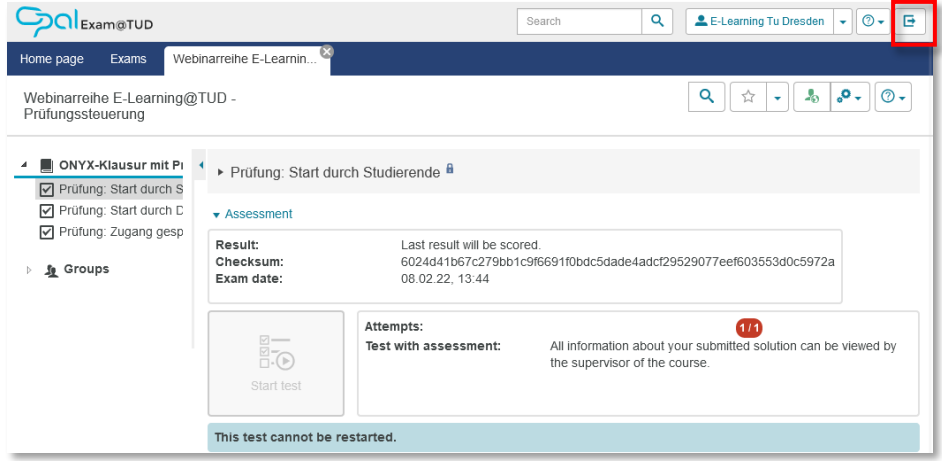

*Figure 11: Examination start page after completion of the examination*

## <span id="page-8-0"></span>6. Technical Issues

Your entries are cached frequently so that no or very few results should be lost if technical problems occur.

If technical problems occur during the examination, it is very important that you report this promptly to the supervisor via the agreed communication channel so that they are aware of it, allow you to continue with the examination, and, if necessary, allocate extra time for the examination.

Do not use Ad Blockers or permit exceptions for OPAL Exam. Otherwise data loss may occur.

## <span id="page-8-1"></span>Examination Interruption

The following causes may lead to the examination being interrupted:

- Browser crash
- Operating system crash
- Power interruption (for desktop PC)

If this occurs to you, contact the supervisor in a timely manner and inform them of the time of the interruption. Restart your device (if necessary) and reopen the exam start page in the browser (possibly on a different device).

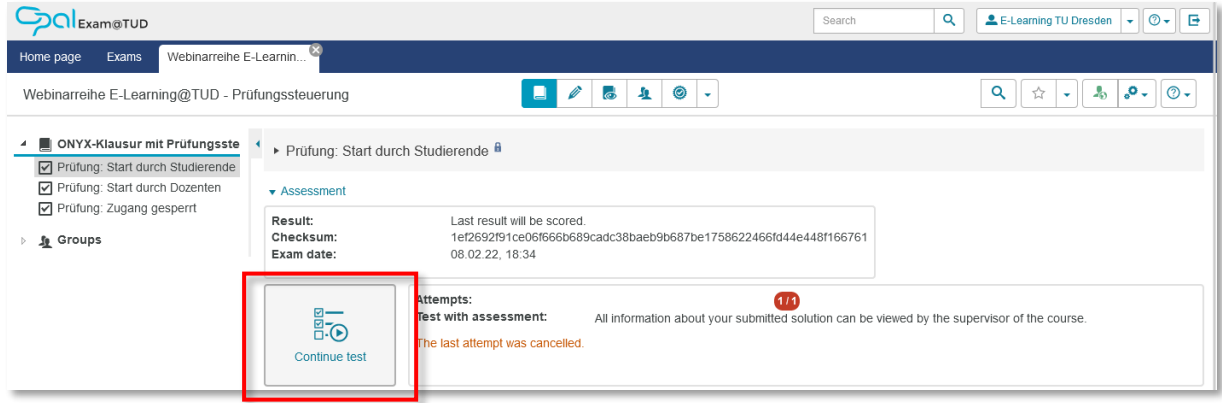

*Figure 12: Examination start page after interruption of an examination*

Click on the *Continue Test* button to resume the examination.

Please note the following:

- During an interruption, the examination time may continue to run (usually it does not). The supervisor can give you credit for the lost minutes when you continue.
- A transfer of the cached entries from the test tool to the examination platform takes place every 3 minutes. Therefore, if you click the *Continue Test* button sooner than 3 minutes after the exam is interrupted, your entries made in the last 3 minutes may be missing when you

resume. Therefore, if possible, wait for 3 minutes after the interruption and ask for the appropriate time credit.

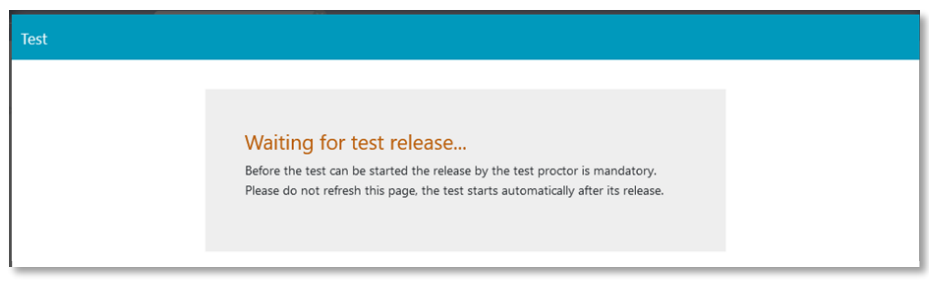

*Figure 13: Waiting position after continuing the examination*

After the click, you will enter a waiting position until the exam supervisor allows you to continue the examination. At this moment the examination will be automatically unlocked again. You will then be taken to the last cached point of the examination.

### <span id="page-9-0"></span>Navigation is No Longer Possible

If you can no longer navigate within the examination, the internet connection is probably down. The Next and Back buttons and the navigation tree no longer respond to your clicks.

If your internet goes down during the examination, the examination will not automatically stop. It is still possible to make entries in the examination, but they cannot be saved until the internet is available again. If you reactivate it in a timely manner, you can simply continue working at this point.

If you have prolonged internet problems or if you may need to change devices, inform your exam supervisor.

If you are sure that there is no internet disruption and navigation is still no longer possible, actively interrupt your examination at the top right via the examination's *Close* button (Figure 14). Then proceed as described in the previous section ["Examination Interruption."](#page-8-1) If necessary, try to continue with another browser.

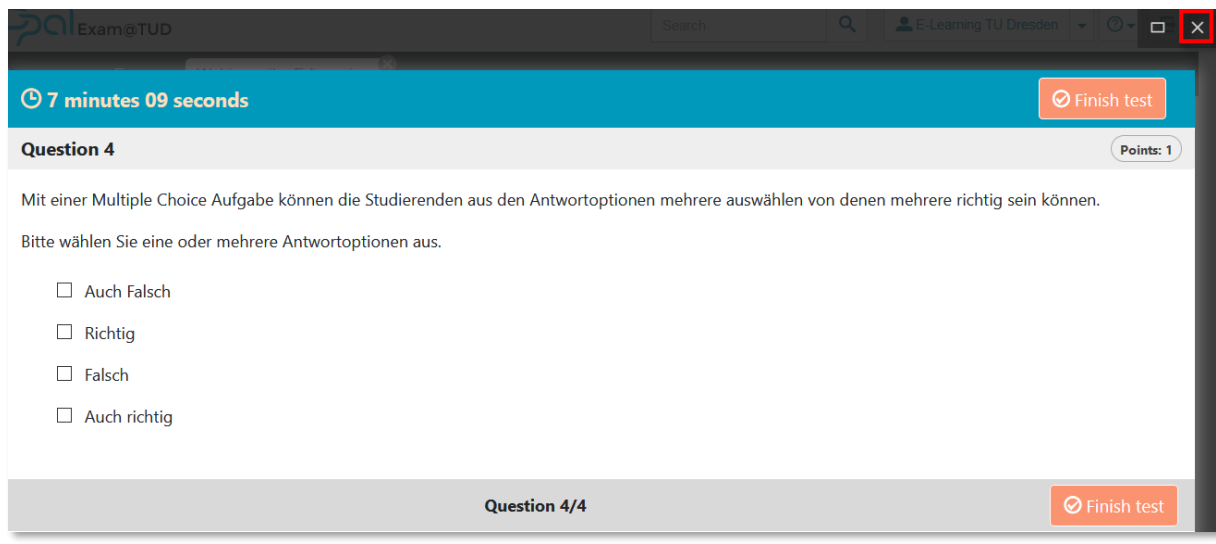

*Figure 14: Closing the examination*

# <span id="page-10-0"></span>7. Change language

You can change the system language to English in the OPAL Exam settings. To open the settings, klick on the arrow beside your name and choose *Settings*.

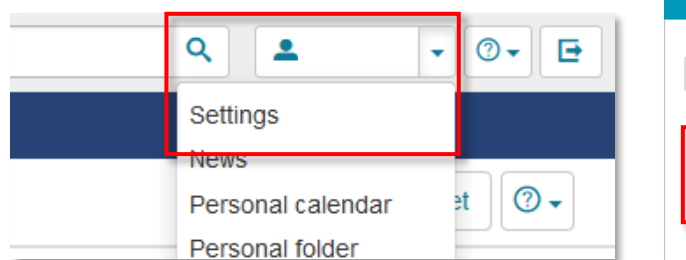

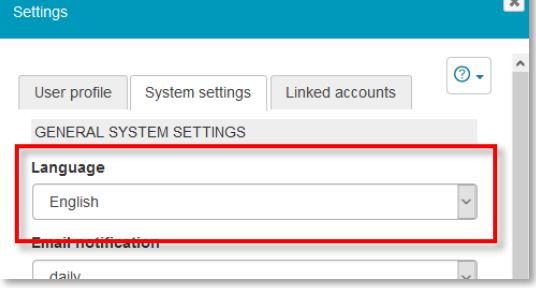

*Figure 15: Change system language*